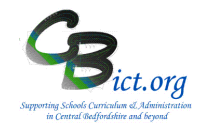

**The Y4 TRANSFER 2019 markbook** *(see page 3 for a snapshot)* **will enable you to transfer matched KS1 data (2017) and this year's Year 4 TA data (along with additional prior attainment data if present in Integris Assessment) to the destination schools for their new September 2019 intake.** 

#### **To be undertaken by the Integris Administrator only.**

Stage 1 steps cover the following:

- 1. Set up the **Y4 TRANSFER 2019** markbook
- 2. Assign the **Y4 TRANSFER 2019** markbook to year 4 pupils
- 3. Check the content of the **Y4 Transfer 2019** markbook for missing data
- **1. Set up the Y4 TRANSFER 2019 markbook with Year 4 pupils**
- 1.1 Go to **Modules** > **Assessment** and **Assessment Planning** The Assessment Plans window will be displayed
- 1.2 Expand the Templates Folder by clicking on the Plus Symbol next to **Templates**
- 1.3 Then click on the Plus symbol next to **LA Templates**
- 1.4 Then click on the Plus symbol next to **Y4 Transfers**

*The Y4 Return folder will open to reveal the* **Y4 TRANSFER 2019** *assessment plan* 

- P Year 4 Transfers  $\text{F}$  Y4 TRANSFER 2016 Y4 TRANSFER 2017 · 国 Y4 TRANSFER 2018 **FE Y4 TRANSFER 2019**
- 1.5 Click on the **Y4 TRANSFER 2019** template name
- 1.6 Now click on **Deploy** *(top right of screen)*
- 1.7 Click **No** to the next prompt
- 1.8 You will see your selected **Y4 TRANSFER 2019** markbook listed and highlighted in the *Y4 Transfers* folder in *My Assessment Plans* on the **Assessment Plans** screen.

You can now follow with step 2 to complete this process.

- **2.** Assign the Y4 TRANSFER 2019 markbook to the Year 4 pupils
- Ø 2.1 With the **Y4 TRANSFER 2019** markbook highlighted, click the **Edit an Assessment Plan** icon
- 2.2 On the *Edit Assessment Plan* screen, click on the **Enrolled Groups** tab

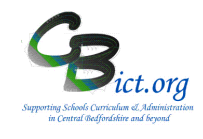

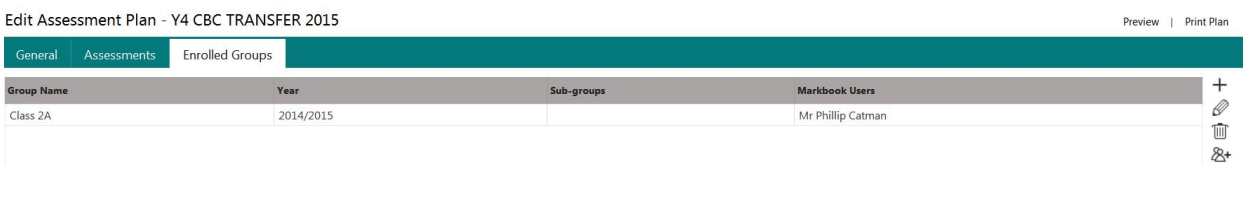

2.3 Click the Add an Enrolled Group icon  $+$  and you should see your classes with the teacher names linked to each class.

*You only need to assign the Y4 TRANSFER 2019 markbook to the Year 4 cohort only.*

2.4 **Staying on the** *Enrol Groups* screen, change the *Enrolled Group Type* field to **Year Group** and select **Year 4** and click **Add**. Then click **Close**.

Now you need to assign yourself as the Integris Administrator to the Y4 Transfer markbook and any other user (eg: Headteacher) that may need to access it.

2.5 Select the year 4 group markbook from the list and click on the **Markbook Users**  $\mathbb{Z}^+$  icon.

All the staff users to whom you have given Assessment as one of their roles will be listed,

- 2.6 Select your own User ID (as the administrator) as a user for the *Y4 TRANSFER 2019* markbook and then click OK. This will give you access and enable you to create the transfer files to send to the destination Middle schools. Select any additional users as required at this point.
- 2.7 Then click **Save** when you have finished.
- 2.8 To check that you now have access to the *Y4 TRANSFER 2019* markbook, go to **Modules** > **Assessment** > **Markbook** > click the plus symbol next to **My Markbooks** > *you should now see a copy of Y4 TRANSFER 2019 markbook(s) listed for Year 4* > **select** the *Y4 TRANSFER 2019* markbook.

 $\overline{r}$ 

2.9 Click **Open a markbook** icon

The *Y4 TRANSFER 2019* markbook should contain the Year 4 pupils' KS1 Results from 2017 **and** their **Y4 TAs** from this year, with additional populated columns dependent upon whether you have used Integris Assessment in past years.

*Note: if you have not recorded any Y4 TA data for the CBC LA return this term, then they will not appear in the CBC Y4 2019 unit.* 

*Note for schools using Integris Y4 Objectives markbooks: end of Y4 data entered (both Av Cat and TA Cat) will be captured in the Year 4 TA unit.*

The example below is what you will see when you first open the *Y4 TRANSFER 2019* markbook:

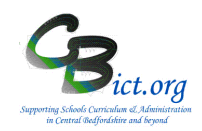

 $\overline{3}$  $\overline{3}$  $\overline{2}$ 

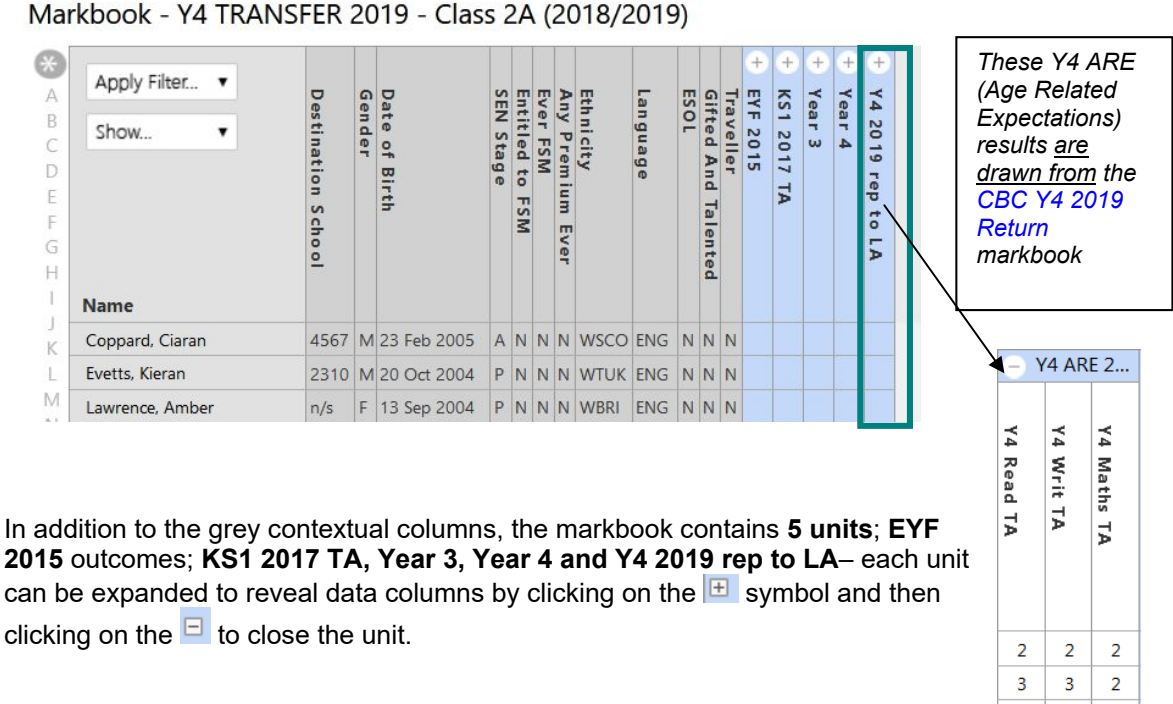

### **3. Please read the information below carefully**

The *Y4 TRANSFER 2019* markbook should as a minimum provide the destination schools with KS1 AND Y4 data for each pupil. The steps below ensure that the markbook is as fully populated as possible based on the information you have available from the Integris markbooks you have used this term and this academic year (and from previous years if applicable).

All of the information available in the markbook will be exported into a spreadsheet for sending on to each destination school.

You have the option when exported to a spreadsheet to add data, remove columns etc. or leave it as it is before you send the file onto the destination school.

So if you have elected not to return Y4 TA data to the LA but you wish to send Y4 TA data to the destination school, you can either enter data into the Y4 TA column in the markbook or in the exported spreadsheet file.

#### **Content of the** *Y4 TRANSFER 2019* **markbook**

#### **Grey contextual columns:**

**Destination school:** The markbook will contain a column showing the destination school DFE number for each of your Y4 pupils – if you have used Speed Edit to assign the destination schools to each of your Year 4 pupils, this column shows DfE numbers of the destination schools; *if you hover your cursor over the DfE numbers, the destination school names will appear.*

**Check – can you see the destination school DfE numbers?** If yes, continue below. If no, click Back to exit out of the markbook and use **Administration>Speed Edit** > select *Destination school* under *Area* and select your Year 4 pupils. Assign the appropriate destination middle schools to the pupils.

There are also additional contextual columns included in this transfer markbook. These columns will automatically be included in the transfer files later in the Stage 2 notes.

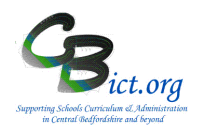

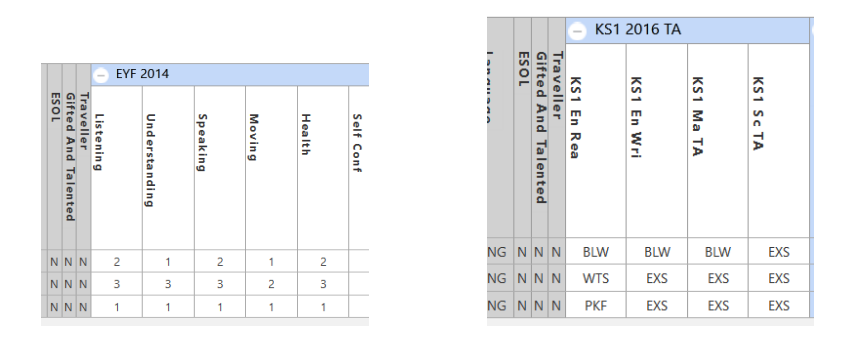

#### **The next task is to identify missing prior attainment data – follow the instructions below but also note the \*\*\*Time Saving Tip overleaf!**

**EYF 2015 Unit: this contains the EYF outcomes (1,2,3) for the 17 Early Learning Goals at the end of Year R.** This is not an important unit but can be completed if the data is available within your Integris.

**Are these populated with outcomes for the majority of pupils?** 

**If yes**, continue to next Unit**.** 

**If no**, click *Back* to exit the markbook.

Next, go to **Administration** > **Utilities** > *Update Year Independent Markbooks*… > select **EYF**  from the *'Select Key Stage'* box and select Year 4 from the list > click **Update**. Click Yes to any prompts. Go back to the *Y4 TRANSFER 2019* markbook and re-open it. Check this unit again – if EYF outcomes were recorded in Integris previously, they should now appear.

There may be some pupils who do not have EYF outcomes – most likely being those that joined the school after Year R.

Missing EYF data can be obtained from K2S – we recommend you focus on searching for KS1 data and if EYF data becomes available at the same time, you can enter it in an individual record as per instructions for KS1.

#### **Phonics 2016 unit: this unit contains a phonics mark and an outcome column**

#### **Are these populated with outcomes for the majority of pupils?**

**If yes**, continue to next Unit**.** 

**If no**, click *Back* to exit the markbook.

Next, go to **Administration** > **Utilities** > *Update Year Independent Markbooks*… > select **Pho Final** from the *'Select Key Stage'* box and select Year 4 from the list > click **Update**. Click Yes to any prompts. Go back to the *Y4 TRANSFER 2019* markbook and re-open it. Check this unit again – if Phonics marks and outcomes were recorded in Integris previously, they should now appear.

There may be some pupils who do not have Phonics outcomes – most likely being those that joined the school after Year 1.

Missing Phonics data can be obtained from K2S – we recommend you focus on searching for KS1 data and if Phonics data becomes available at the same time, you can enter it in an individual record as per instructions for KS1.

#### **KS1 2017 TA Unit: this contains the KS1 TA columns for Reading (KS1 En Rea), Writing (KS1 En Wri), Maths and Science. Are these populated with levels for the majority of pupils?**

- **If yes, continue to next bullet point.** 
	- If no, click *Back* to exit the markbook.

Next, go to **Administration** > **Utilities** > *Update Year Independent Markbooks*… > select **KS1** from the *'Select Key Stage'* box and select Year 4 from the list > click **Update**. Click Yes to any prompts. Go back to the *Y4 TRANSFER 2019* markbook and re-open it. Check this unit again – the KS1 outcomes should now appear.

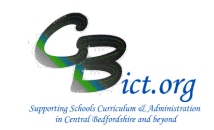

 **Are there any missing KS1 outcomes for any individual Y4 pupils?** [*nb. Likely to be new pupils to your school since Year 2].* 

**If no,** go to the Year 3 Unit description below.

**If yes**, note down these pupil names. Next, go to each of their records and obtain their UPNs. You will need to login to Keys to Success (via the DfE Sign-in gateway) to see if KS1 2017 data is present for them. When logged into Keys to Success, click on *Pupil Searchable data* > click the *I confirm …* box and enter/paste in one of the UPNs in the empty text box and click Search. If the search returns a KS1 csv file, open this file and note down the KS1 outcomes for Read, Writing, Maths & Science for the pupil. Repeat this process for the next pupil by clicking on *Pupil Searchable Data* and repeating this step.

- **Add missing KS1 outcomes;** when you have obtained the KS1 outcomes for those pupils with missing KS1 data you then need to:
	- > find each of the respective pupils' records in turn in **Student Details** and for each, click **Edit**
	- > click on the **Key Stage** tab, and click **KS1**
	- > enter 2017 as the *KS1 Assessment Year*
	- > tick the tick box for *End of Statutory Assessment*

> enter the outcomes into each of the corresponding subject result boxes Read, Writing, Maths and **Science** 

> click **Save** when you have completed each record.

- Where no KS1 outcomes were available from K2S, then the KS1 data remains blank
- **Finally and importantly**, to ensure this data is pulled through into the Y4 Transfer 2019 markbook, you need to go to **Administration** > **Utilities** > *Update Year Independent Markbooks…* > select **KS1** from the *'Select Key Stage'* box and select **Year 4** from the list > click **Update**. Click Yes to any prompts.

**Check the KS1 2017 Unit in the Y4 Transfer 2019 markbook again to ensure all data (where available) is now present.**

**\*\*\*\*TIME SAVING TIP for obtaining any missing EYF, Phonics and/or KS1 data for Year 4 pupils:**

**For each pupil who has missing data, copy their UPN number into a list on a spreadsheet. When your list of UPNs is complete, go to KS2 via Dfe Sign-in and click on Pupil Searchable Data (and click on the confirm box). Copy the list of UPNs from your spreadsheet and paste them into the empty text box and click Search.**

**You will see a CTF link – click on this and download the CTF file to a location you remember! You can also download the CSV link and either save or open – this file will confirm to you what attainment data is in the CTF.**

**Now import the CTF – in Integris, go to Administration > Import & Export > Import CTF > click next and accept any warning messages. When the import is complete, you will need to go to Administration > Utilities** > *Update Year Independent Markbooks…* > and then select in turn each EYF/ PHO Final Check/ KS1 from the *'Select Key Stage'* box and select **Year 4** from the list > click **Update**. Click Yes to any prompts.

**Go back to the Y4 TRANSFER 2019 markbook and check for the available data to be pulled through.** 

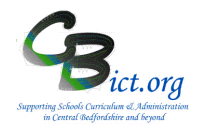

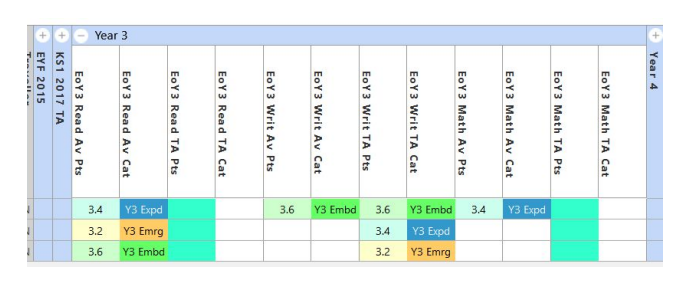

**Year 3 Unit [optional]:** these columns will be automatically populated if your school had used the Integris Objectives markbooks last year. If not, then this unit will be blank.

**Year 4 unit**: *end of Y4 data entered (both Av Cat and TA Cat) will be captured in the Year 4 TA unit if your school has used the Integris Y4 Objectives Termly markbooks during 18/19.*

*Important! It is sufficient just to have EITHER the Av Cat column OR the TA Cat column populated – it is not a requirement to have both completed for each subject!*

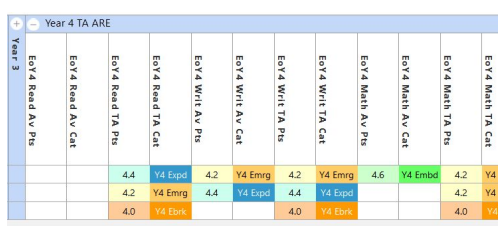

*If your school does not use Integris Objectives markbooks, then this unit will be blank.*

**Y4 2019 rep to LA Unit**: these columns automatically capture the **Y4 TA data that has been entered into the** CBC Y4 Return 2019 markbook **to make your school's Y4 return to the LA this year.** If you have not entered this data in the CBC Y4 Return 2019 markbook, then this unit will be blank. *Refer to point 3 above if you do want to include Y4 TA data (in format reported to LA) for your destination schools.* 

When you have checked that the data expected is present and correct, you are ready to create transfer files for your destination schools.

Proceed to **Stage 2\_CreateY4Transfer\_Files**.

# **Transferring Y4 data from Integris Assessment Stage 2: Create Y4 Transfer Files**

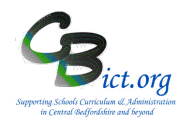

#### **To be undertaken by the Integris Administrator**

Stage 2 contains the following **two** main steps:

- 1. Check status of markbook and note the destination middle schools
- 2. Create the transfer files

#### **1. Check the status of the markbook:**

- 1.1 Go to **Assessment** > **Markbooks** > select the **Y4 TRANSFER 2019** markbook assigned to your **Year 4** pupils to highlight it in bold.
- $\overline{ }$  $\Box$ 1.2 Click the **Open Markbook**  $\boxed{\Box\Box\Box\Box\Box}$

At this stage, the **Y4 TRANSFER 2019** markbook has been checked for the required data present and is now ready for use to create transfer files to destination schools.

#### **2. Check and note the destination middle/primary schools**

2.1 Sort the Destinations schools column to group the different destination schools together by **left clicking** the column heading for destination school and click on **Sort on Column**. This action will group together all the destination schools in ascending order. Repeat it to sort the schools in descending order.

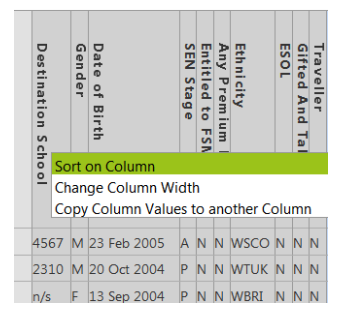

- 2.2 Hover over each of the different DfE numbers **and note down the different destination school names and their DfE numbers, also making a note of the number of pupils that have the same destination school**. [Note: the number of different DfE numbers you list represents the number of transfer files you need to create in step 3 below].
- 2.3 Click **Apply Filter** > **Apply Filter** *(at top left of markbook)*

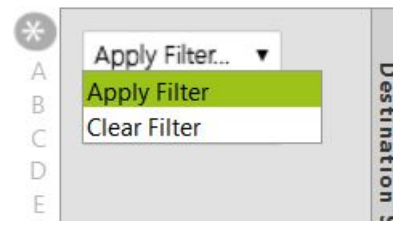

You will be presented with the following filter window:

Central Beds Integris Schools **Y4 TRANSFER**

## **Transferring Y4 data from Integris Assessment Stage 2: Create Y4 Transfer Files**

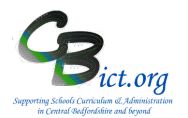

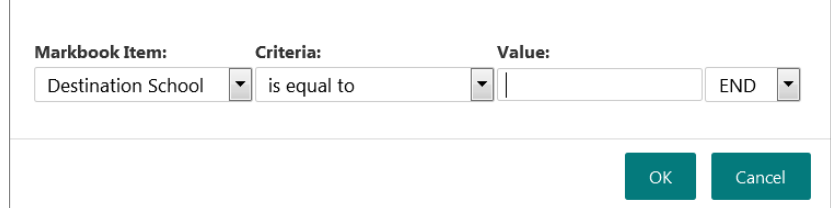

- 2.4 Now **set the filter** appropriately:
	- > Select **Destination School** from the *Marbook Item* pull-down list
	- > Select **is equal to** from the *Criteria* pull-down list
	- > In the *Value* box, **type** in one of your destination DfE numbers
	- > click **OK**

After a few seconds, the markbook will only contain the pupils who have been assigned to the destination school you entered into the filter window.

You are now ready to create a transfer file for this destination school. Follow steps below.

#### **3. Create Y4 Transfer files for Middle or other schools**

- 3.1 Take a few minutes to check that all the pupils are present in the markbook for the destination school selected.
- 3.2 To create the Y4 Transfer file for this filtered destination school, go to the **Tools** menu (top right of the markbook screen) and select **Export Assessment Data**

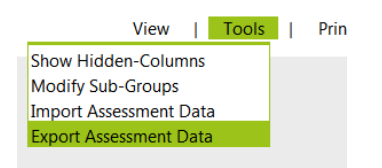

*Note: If you have made any changes to the markbook which have not been saved, you will be reminded to click Save before proceeding.*

*You are presented with the following Assessment Data Export Wizard screen:*

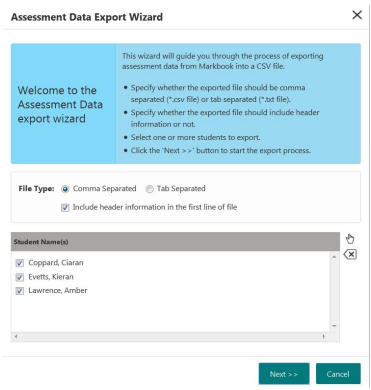

*All the Year 4 pupils assigned to the filtered destination school should already be selected in the list.*

#### 3.3 Click **Next**

Central Beds Integris Schools **Y4 TRANSFER**

### **Transferring Y4 data from Integris Assessment**

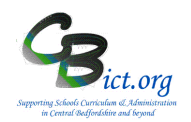

### **Stage 2: Create Y4 Transfer Files**

*The next window shows you that all of the data columns (bottom left section of the window) and all the contextual columns have been selected to be included in the transfer file as well as the UPNs, Surnames and Known names of the pupils.*

#### 3.4 Click **Next**

*The final screen displays a summary of what was selected for the transfer file.*

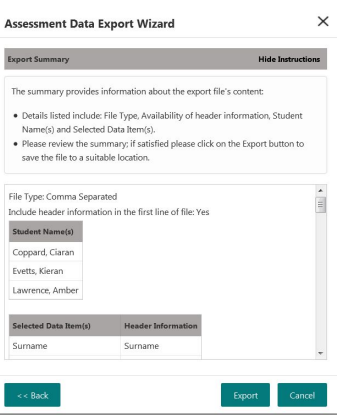

#### 3.5 Click *Export*

3.6 *In the next window, select Open with Microsoft Office Excel.* Your Year 4 pupils and all the TA levels along with the contextual items will be listed.

*This is your final opportunity to check that the data is all present and correct and the additional contextual items selected appear at the beginning of the spreadsheet.*

3.7 *Within Excel, click on File > Save As…* 

*> select an appropriate folder to save your Y4 Transfer file in (or create a new folder called Y4 Transfers 2019 to save this file and subsequent files in)*

*> ensure that* **Save As Type** *displays CSV (Comma Delimited)*

*> enter filename as <*yourschoolname*> Y4 Transfer 2019 to* <destination schoolname>(eg; AshwellLower Y4 Transfer 2019 to Faraway Middle)

*> answer Yes to any saving and formatting prompts and close the file.*

3.8 *Going back to the Year 4 Transfer 2019 markbook, you now need to filter the next destination school and repeat the above steps from step 2.3 above for each of the remaining destination schools on your list.* 

*When you have created a transfer file for each destination school, click Back to exit out of the markbook, saving any changes.*

You **are now ready to send the transfer files** to your Middle or other destination schools: **see below.** 

#### **Send Transfer files to destination schools: CBC Schools:**

**Via Anycomms to other schools in Central Beds**

> login to Anycomms and from the home menu select Send to an Organisation

> upload each transfer file (as previously named from the folder you saved them in (eg: *AshwellLower Y4 Transfer 2019 to FarawayMiddle*; *AshwellLower Y4 Transfer 2019 to* 

Central Beds Integris Schools **Y4 TRANSFER**

## **Transferring Y4 data from Integris Assessment**

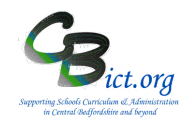

### **Stage 2: Create Y4 Transfer Files**

*SomewherMiddle* etc. – *there is no need to change the names of these transfer files)* >and select the appropriate Middle school **within CBC** to send to.

#### **BBC Schools:**

#### **Via Anycomms to other schools in Bedford Borough**

> login to Anycomms and from the home menu select Send to an Organisation

> upload each transfer file (as previously named from the folder you saved them in (eg:

*AshwellLower Y4 Transfer 2019 to FarawayMiddle*; *AshwellLower Y4 Transfer 2019 to* 

*SomewherMiddle* etc. – *there is no need to change the names of these transfer files)* >and select the appropriate Middle school **within BBC** to send to.

#### **All schools: sending to schools in another authority**

#### **Via S2S to schools in other authorities**

> please **zip the transfer file and rename** the zip file as follows in the case of sending to a Bedford Borough school from a CBC school: **823dddd\_822aaaa\_Y4Transfer.zip** (where dddd=your DfE number and aaaa=destination school's DfE number). *The 822 relates to Bedford Borough – replace 822 with the appropriate LA number for the destination school*

> Then logon to DfE Sign-in and select the **S2S** web site

- > From the side menu, click on + next to Upload
- > Select **Upload Generic File**
- > Click Browse and locate the zipped transfer file (named as above)
- > Click Upload File

When the file has been sent, repeat as above for the next file or Logout.

Please contact the destination schools to let them know that you have sent a transfer file.

*Well done – you have completed the Y4 Transfer process!*